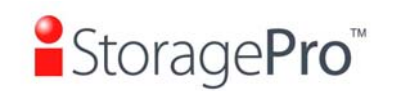

 $\overline{a}$ Ξ

## **DOCK VIEW HARD DRIVE INSTALLATION INSTRUCTION**

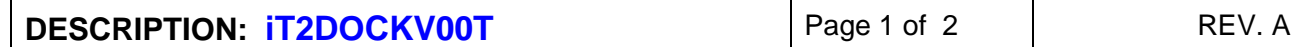

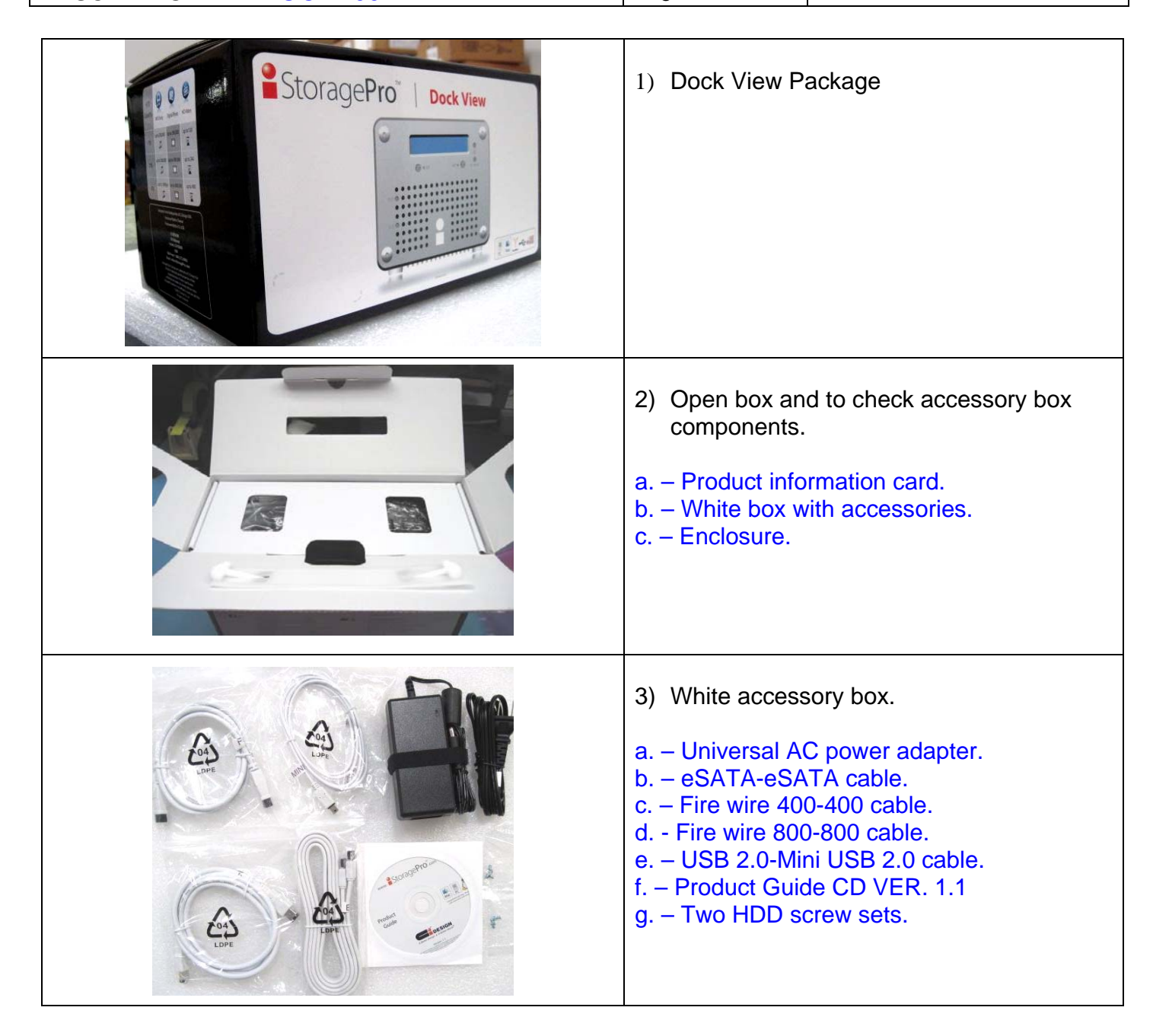

## StoragePro

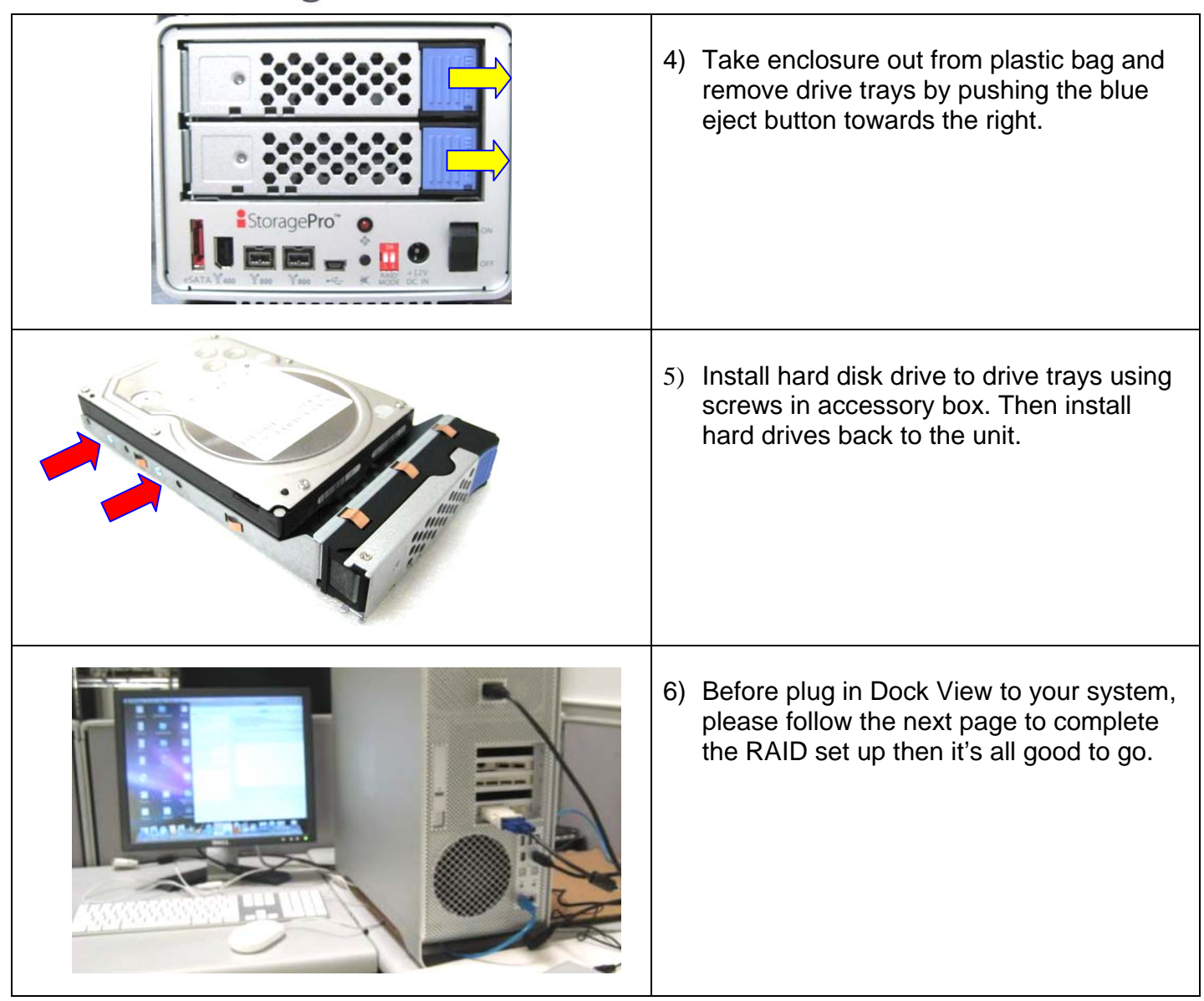

## **PStoragePro<sup>®</sup> RAID Setup Guide**

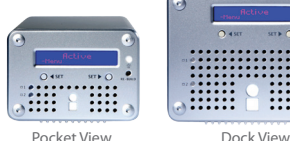

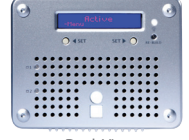

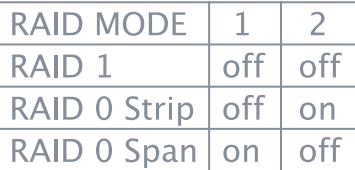

By default, the system is set to RAID 1 Mirroring. To change to RAID 0, please do the following:

- 1. Change the RAID setup to RAID 0 by toggling the switches at the back of the unit. Refer to the table on the left.
- 2. Restart the machine. As the machine powers up, press the Re-Init button (Left Arrow) on the LCD Display.
- 3. After the disk initialization is complete, you will be prompted to confirm your RAID mode change to RAID 0. Press the Re-Init button again to confirm.
- 4. Once the display shows "Active," you may connect the system to your host computer.

**\*Please note: Changing the RAID mode will erase your data. Please back up your data properly before setup.**

## **2** StoragePro<sup>m</sup> 20 Odyssey, Irvine, CA, USA | 1800 272 0062 | info@iStoragePro.com

© Copyright 2009 Ci DESIGN. Ci DESIGN and iStoragePro are registered trademarks of Commercial and Industrial Design Co., Inc. All rights reserved. Other products, trademarks, information in this publication are for identif document is provided in connection with Ci DESIGN products. All products, dates, specifications, features, and figures specified are preliminary based on current expectations, and subject to change without notice.